## **Using Tickler Jump**

SACWIS now has the functionality to "jump" from a **Visitation** tickler displayed on a child's **Case Overview** screen to the child's **Activity Details** screen so that visitation activity information can be entered quickly.

To use the tickler jump functionality, complete the following steps:

- 1. From the SACWIS **Home** screen, click the **Case** tab.
- Click the Workload tab.
- 3. Select the appropriate **Case ID** Number. The **Case Overview** screen appears displaying any ticklers in the **Case Ticklers** section.
- 4. Move your cursor over the appropriate **Visitation Tickler** link.

**Important:** The tickler information will be underlined.

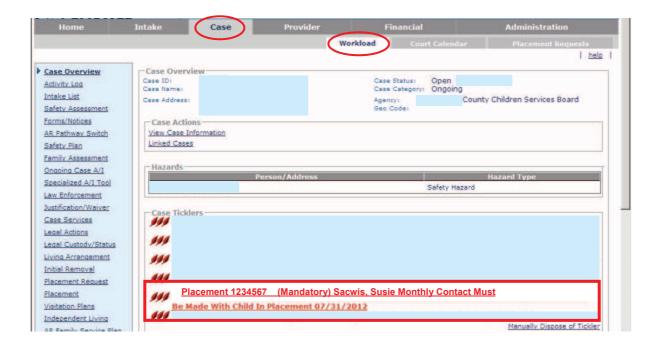

The **Record Activity** link appears.

**Important:** If you have been assigned to the **Tickler Disposal** user group, the **Manually Dispose of Tickler** link also appears as shown here.

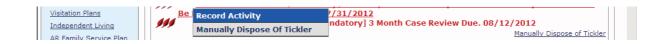

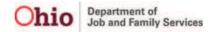

## **Using Tickler Jump**

5. Click the **Record Activity** link.

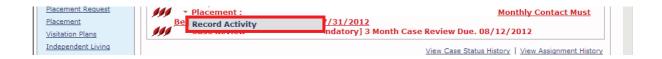

The child's **Activity Details** screen appears.

- 6. Complete the fields as needed.
  - SACWIS pre-fills the child's activity record with information where applicable.
  - The Start Activity Date field defaults to the current date, but can be changed.
  - The system pre-selects the child listed on the tickler and includes them as an associated participant on the activity log.
  - The Participants tab can be selected to add additional associated participants.
  - Once the activity log is saved in Completed status, the applicable ticklers for all selected participants will be disposed (disappear).
- 7. When complete, click the **Save** button at the bottom of the screen.

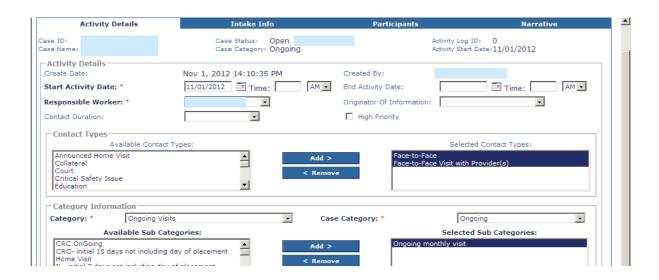

The **Case Overview** screen appears. Once this screen is saved, SACWIS removes the visitation tickler. The activity log for that visit is now complete.

Last Updated: 11/01/12

## **Using Tickler Jump**

## **Troubleshooting**

As shown in gold, when you access the **Record Activity** link, your computer screen may make the link difficult to read. If so, adjust your computer settings as follows:

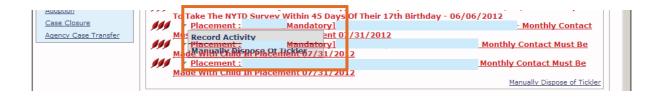

- 1. On the menu bar, click **Tools**.
- 2. Click Compatibility View Settings.

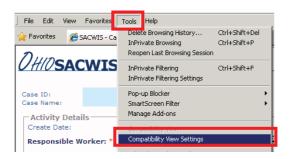

The Compatibility View Settings screen appears.

- 3. Uncheck the **Display Intranet Sites in Compatibility View** box.
- 4. Click the Close button.

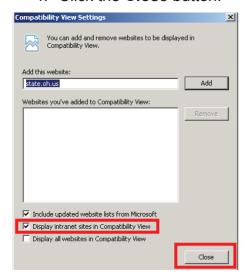